## **APPENDIX: PUBLIC ACCESS CHANGES**

### A1 All PACER Users

# A1.1 Searching by Page ID Number

A new sequential pagination feature was developed in CM/ECF to provide a unique page ID number for every page of each document in a case. The page ID numbers are sequenced in the order in which the documents are filed in a case. If a user prints a set of documents, each page of the selected documents will display the same unique page number each time it is printed or viewed, provided the PDF Header feature is turned on.

Through this new sequential pagination feature, permanent sequential page numbers are available, so anyone accessing a document from the District court docket is assured of always referencing the same page.

# **A1.1.1 Document Pagination Formatting**

The new sequential pagination is in addition to:

- existing individual document pagination supplied by the document author,
- the pagination created by the PDF Header functionality in CM/ECF, and
- the pagination within the PDF document generated when a record on appeal or appendix is produced.

Each page of multiple documents attached to a single docket entry will have a unique sequential page ID number in the order in which a document is attached. For example: if three documents are filed in a single docket entry, and these are the first documents in the case, the sequential pagination are:

| Document | Number of<br>Pages | Sequential<br>Page Number |
|----------|--------------------|---------------------------|
| 1        | 3                  | 1, 2, 3                   |
| 2        | 5                  | 4, 5, 6, 7, 8             |
| 3        | 2                  | 9, 10                     |

If the second document is deleted and a new document with three pages is added to the docket entry, a gap are created in the numbering and the sequential pagination are:

| Document | Number of<br>Pages | Sequential<br>Page Number |
|----------|--------------------|---------------------------|
| 1        | 3                  | 1, 2, 3                   |
| 3        | 2                  | 9, 10                     |
| 4        | 3                  | 11, 12, 13                |

If the third document is replaced by a new document with four pages, then the sequential pagination are:

| Document | Number of<br>Pages | Sequential<br>Page Number |
|----------|--------------------|---------------------------|
| 1        | 3                  | 1, 2, 3                   |
| 3        | 4                  | 14, 15, 16, 17            |
| 4        | 3                  | 11, 12, 13                |

# A1.1.3 Searching for a Document or Page ID

The selection criteria screen for the Docket Report now contains two new fields so the user can go directly to a document or a specific page ID in a case. The user must first enter a case number, and then a document number or page ID number can be entered in the corresponding field. Upon running the report, the specified document is opened if a document number was entered, and if a page ID was entered, the document containing that page ID is opened, with the focus on the indicated page. This same functionality was added to the Search for a Document query on the Query menu.

Figure A1.1.3. Docket Report Selection Criteria Screen

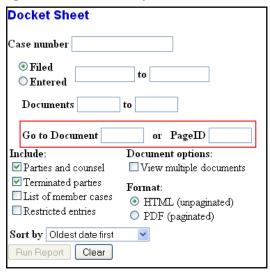

# **A2 ATTORNEY USERS**

# A2.1 Creating an Appendix with Document Links

With the previous *Create Appendix* functionality, attorneys could select a sub-set of the docket entries for a district case and the software created a PDF version of the docket sheet with the selected PDF documents appended. This process can create PDF files with very large file sizes.

A new set of radio button options labeled *Include documents in Appendix* and *Include document hyperlinks in Appendix* was added to bottom of the Docket Report when it is run with the *Create Appendix* option selected. These new options allow users to indicate if the PDF documents they selected for inclusion in the appendix docket sheet should be appended to the docket sheet or if hyperlinks to those documents should be included instead.

## A2.1.1 New Options for Creating an Appendix

When the Docket Report is run with the *Create Appendix* option selected, two new radio buttons are included at the bottom of the report: *Include documents in Appendix* and *Include document hyperlinks in Appendix*.

Figure A2.1.1. New Radio Buttons on Docket Report in Create Appendix Mode

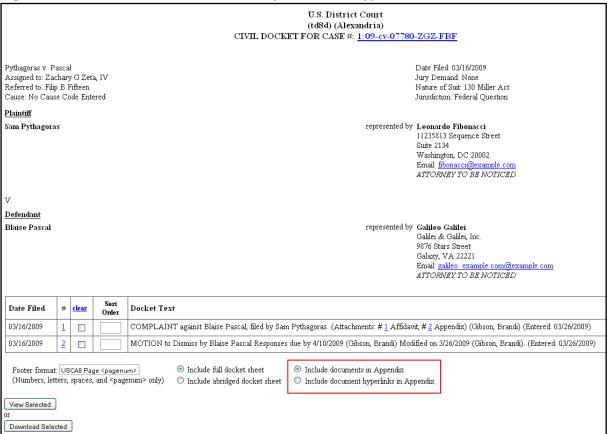

### A2.1.1.1 Creating an Appendix with the Include documents in Appendix Option

If the *Include documents in Appendix* option is selected when the appendix is generated, the application produces a PDF version of the docket sheet with the selected documents appended.

### A2.1.1.2 Creating an Appendix with the Include document hyperlinks in Appendix Option

If the *Include document hyperlinks in Appendix* option is selected when the appendix is generated, the application produces a PDF version of the docket sheet that does not include the documents from the case record. Instead, this PDF includes document hyperlinks which direct the user clicking on them back to the District court's CM/ECF application to view the document(s).

### Figure A2.1.1.2. Appendix PDF with Document Hyperlinks

# U.S. District Court (td8d) (Alexandria) CIVIL DOCKET FOR CASE #: 1:09-cv-07780-ZGZ-FBF

Pythagoras v. Pascal Assigned to: Zachary G Zeta, IV Referred to: Filip B Fifteen Cause: No Cause Code Entered Date Filed: 03/16/2009 Jury Demand: None Nature of Suit: 130 Miller Act Jurisdiction: Federal Question

**Plaintiff** 

Sam Pythagoras represented by Leonardo Fibonacci

11235813 Sequence Street

Suite 2134

Washington, DC 20002 Email: <u>fibonacci@example.com</u> ATTORNEY TO BE NOTICED

V.

Defendant

Blaise Pascal represented by Galileo Galilei

Galilei &Galilei, Inc. 9876 Stars Street Galaxy, VA 22221

Email: galileo\_example.com@example.com

ATTORNEY TO BE NOTICED

| Date Filed | # | Docket Text                                                                                                    |
|------------|---|----------------------------------------------------------------------------------------------------|
| 03/16/2009 | 1 | COMPLAINT against Blaise Pascal, filed by Sam Pythagoras. (Attachments: # 1 Affidavit, # 2 Appendix) (Gibson, Brandi) (Entered: 03/26/2009)  |
| 03/16/2009 | 2 | MOTION to Dismiss by Blaise Pascal Responses due by 4/10/2009 (Gibson, Brandi) Modified on 3/26/2009 (Gibson, Brandi). (Entered: 03/26/2009) |